## Cisco Webex Board Guía de referencia rápida

Realizar una llamada a partir del nombre, número compartir contenido por fuera de las llamadas Compartir contenido en una llamada o dirección

Toque el botón verde Call (Hamar) 1

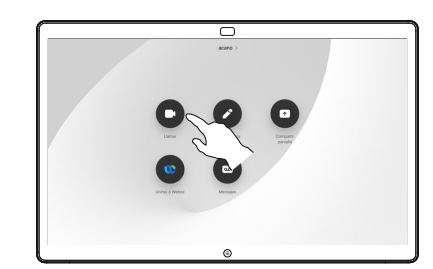

Aparecerá un cursor en el campo de entrada de texto y se invocará el teclado virtual. 2

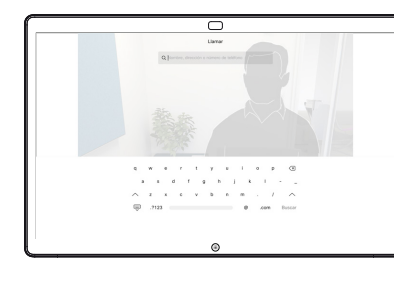

Ingrese un nombre, número o dirección. Las coincidencias o sugerencias posibles se mostrarán a medida que escriba. Si la coincidencia correcta aparece en la lista, presiónela. De lo contrario. siga escribiendo. 3

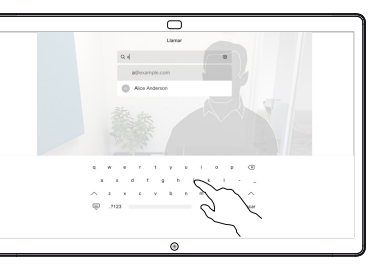

Una vez que ingresó o encontró a la persona a la que quiere llamar, toque el nombre y, luego, toque el botón verde Call (Hamar) para realizar la llamada.  $\Delta$ 

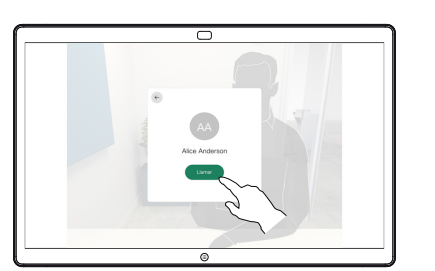

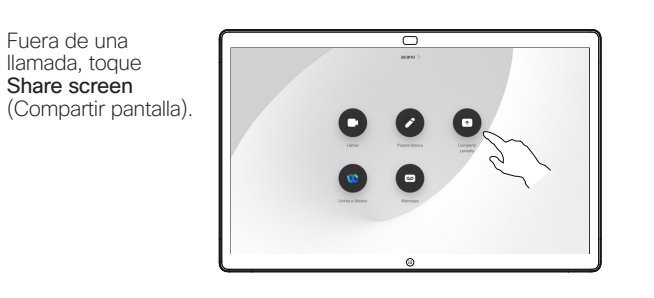

Conecte la fuente 2 Conecte la fuente<br>2 de la presentación por cable o proximidad. Ahora podrá compartir el contenido seleccionado de la fuente de la presentación. Toque Start sharing (Empezar a compartir).

1

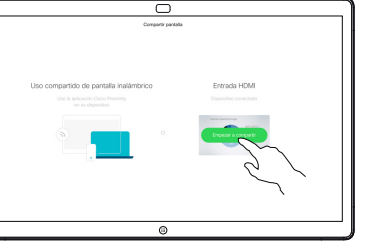

Si decide no compartir el contenido, presione el botón Home (Inicio) para volver a la pantalla de Inicio.

Toque Stop sharing (Dejar de compartir) para detener la presentación. 3

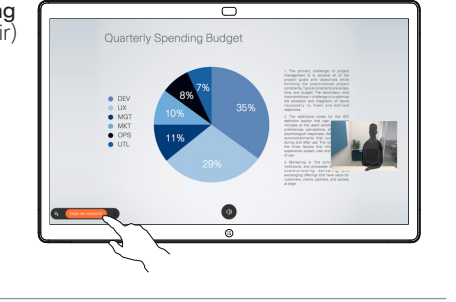

Para obtener información sobre cómo usar Webex Board con un controlador táctil, consulte la Guía de referencia rápida para los controladores táctiles RoomOS 10.15 y la Guía de usuario de Webex Board para RoomOS 10.15.

En una llamada, toque el botón Home (Inicio) para que aparezcan los botones en la pantalla. 1

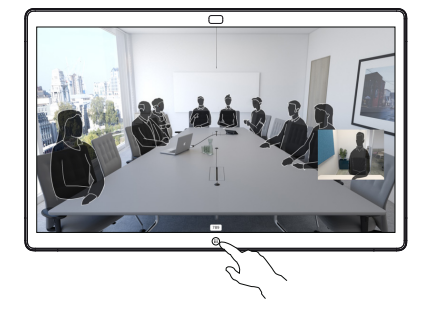

Toque el botón azul Share screen (Compartir pantalla). 2

> Para volver a la llamada, presione el campo verde (Toque para volver a la llamada) en la parte superior de la pantalla.

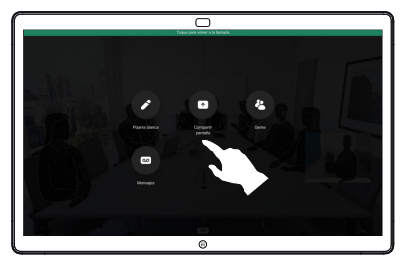

Conecte la fuente de la presentación vía cable o Proximity (Proximidad) y toque Start sharing (Empezar a compartir). Ahora compartirá el contenido seleccionado de la fuente de la presentación. 3

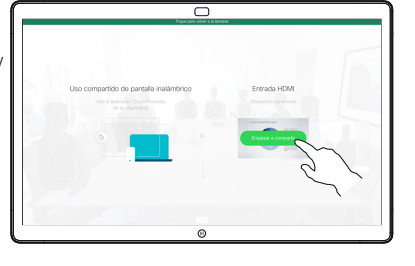

Toque Stop sharing (Dejar de compartir) para detener la presentación. 4

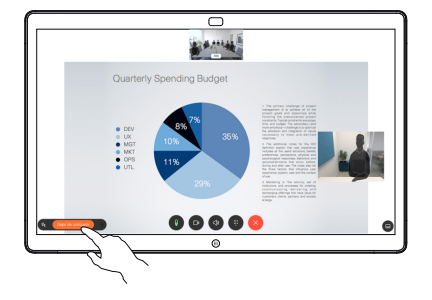

## Uso de Webex Board como una pizarra blanca digital Anote el contenido compartido en Webex Board Envíe comentarios o dibujos por correo electrónico

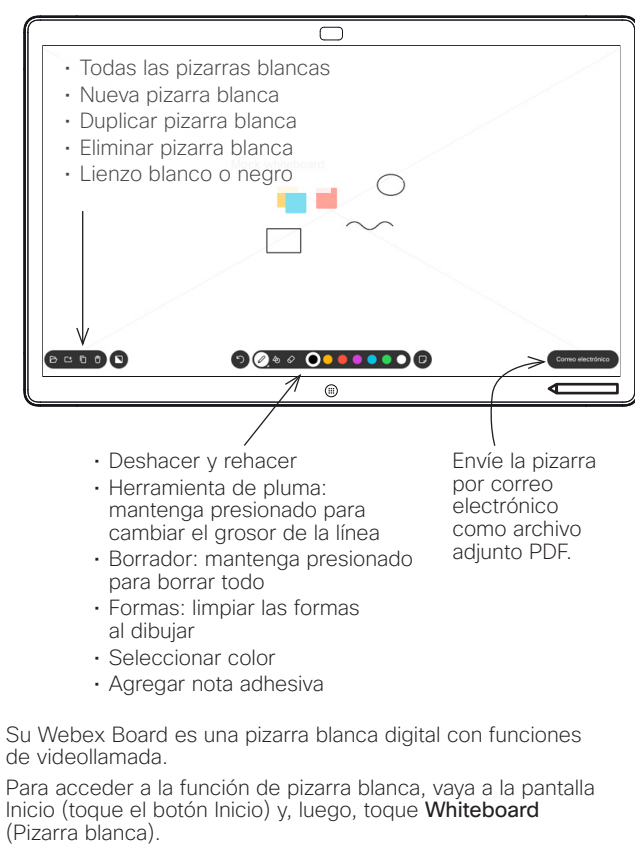

Puede utilizar la pluma o el dedo para dibujar o escribir en la pizarra blanca.

Las páginas de la pizarra pueden ser tan grandes como usted desee. Se llaman páginas infinitas.

Para guardar los dibujos de la pizarra, puede enviarlos como correos electrónicos al destinatario de su elección. Para poder hacer esto, el equipo de soporte de vídeo debe configurar su Webex Board para que utilice un servidor de correo.

Mantenga presionado el botón Home (Inicio) durante unos segundos para vaciar todas las páginas de la pizarra blanca para el siguiente usuario. Se le solicitará que confirme la acción.

a la derecha.

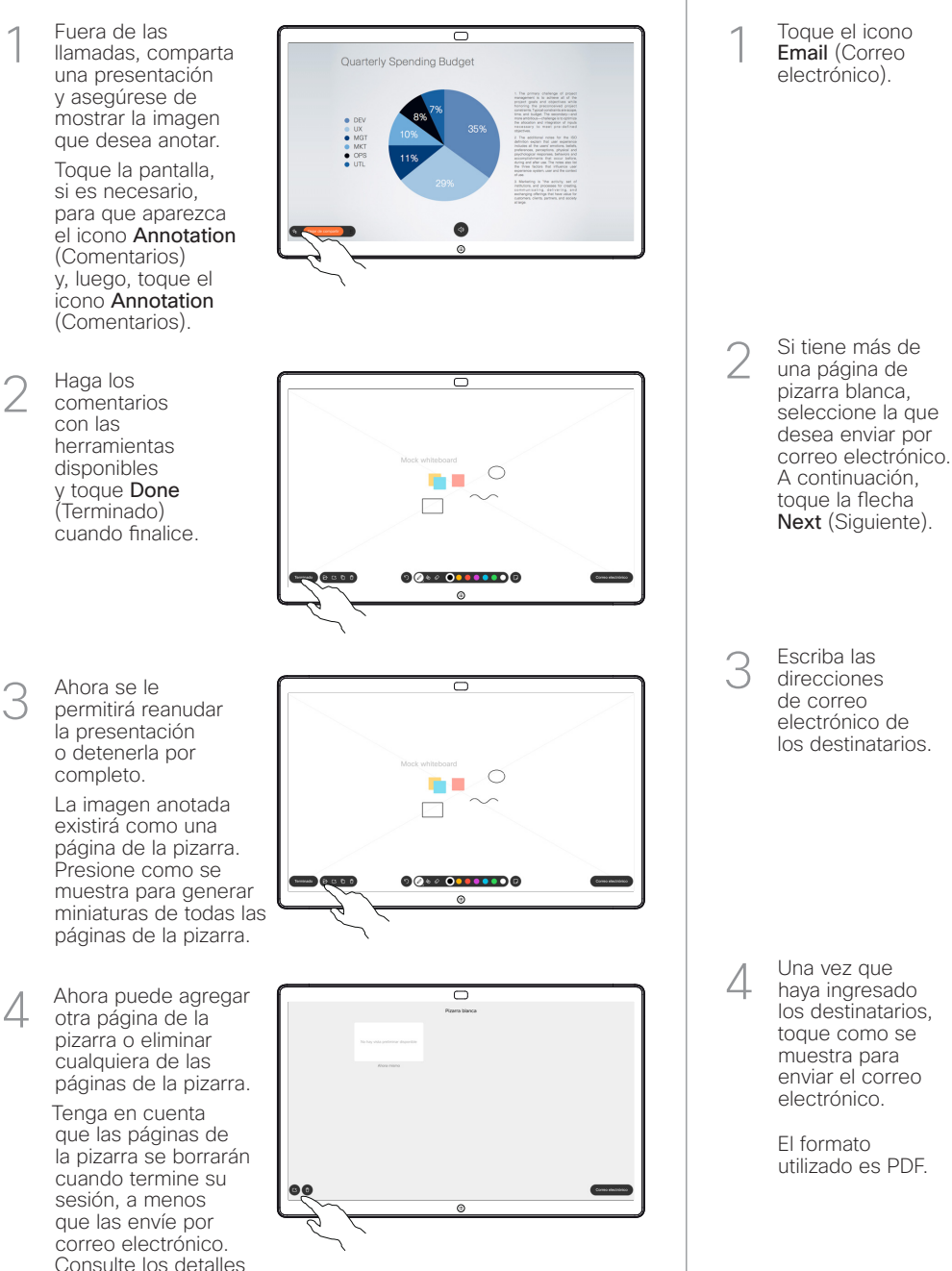

Toque el icono Email (Correo electrónico).

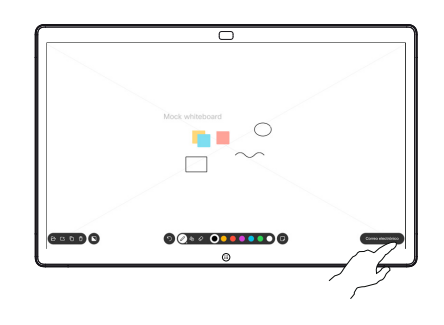

**BEEDO** 0000000000

Escriba las direcciones de correo electrónico de los destinatarios.

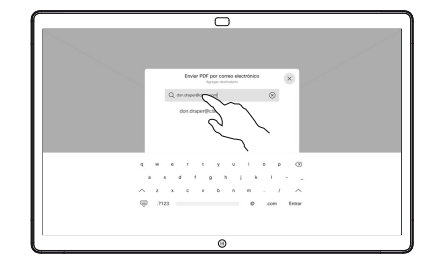

Una vez que haya ingresado los destinatarios, toque como se muestra para enviar el correo electrónico.

D15467.04 RoomOS 10.15 junio de 2022 ESPAÑOL